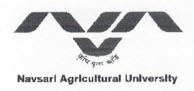

#### **OFFICE OF THE REGISTRAR**

### Department of Information Techonology Navsari Agricultural University

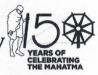

Eru Char Rasta, Dandi Road, Navsari - 396450

Dr. H. R. PANDYA REGISTRAR

☑ Email: registrar@nau.in ┆ ② Contact: (0): 02637-282832 (M): 9825136793

OW.No. NAU/REG/IT/

33

/2020

Dt.20/05/2020

#### **CIRCULAR**

All the Staff members of NAU are informed to update their latest informations (mobile number compulsory) in NAU tour software from your Unit Head tour account. It is complusory for all the Staff members (class I/II/III/IV) to create their new NAU tour account using nau.in based email-id, whose NAU tour account does not exist. Guidelines to create the new nau.in based email-id and NAU Tour account is attached below.

Any faculty can contact ITCell through email on <a href="mailto:itcell@nau.in">itcell@nau.in</a>, if find any difficulty or need support.

Registrar and Controlling Officer IT Navsari Agricultural University Navsari

## **User manual for Creating new NAU Tour Account**

1. Web View. (www.nau.in -> click on IT Services into browser)

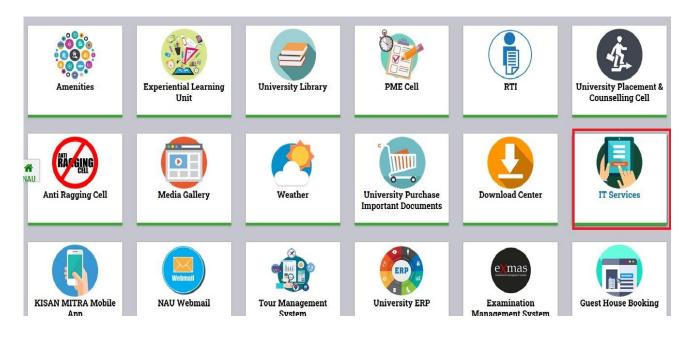

2. NAU IT Services Page. (click on → New Recruited Staff (Not registered in Tour Management System) Link) New user (Tour/Email/Internet) have to follow same link.

## **NAU IT Services**

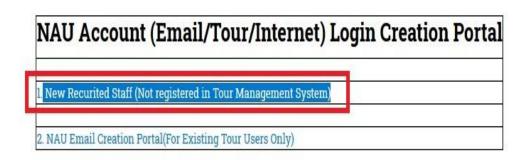

3. NAU Tour Account information Page. (Fill the required information form and click on Submit button)

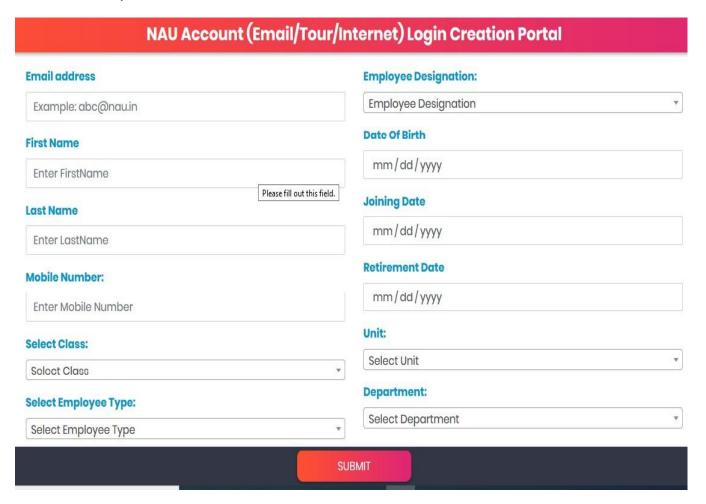

4. After clicking on submit button, your request is sent to your unit head tour account for approval . After approval of your unit head, request is forwarded to IT department for final approval. Once IT department give the approval to your request, your email-id, tour and internet account activate automatically.

# User manual for Creating new NAU email account with Existing NAU Tour Account

1. Web View. (www.nau.in -> click on IT Services into browser)

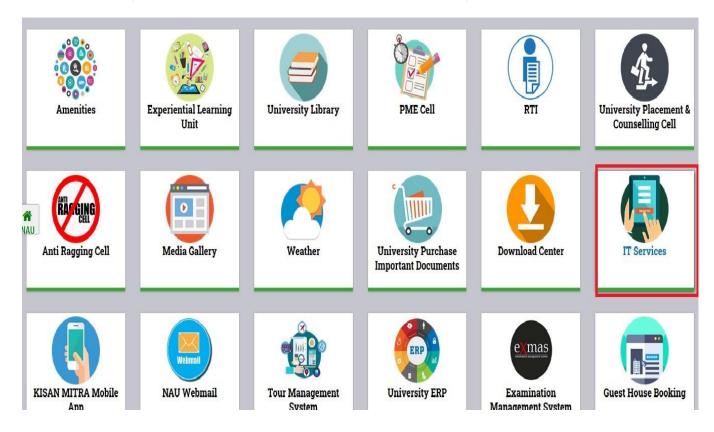

2. NAU IT Services Page. (click on → NAU Email Creation Portal(For Existing Tour Users Only) Link)

## **NAU IT Services**

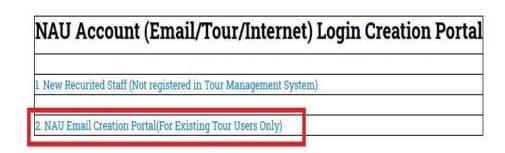

3. NAU Email Creation information Page. (Fill the required information form and click on Submit button)

| NAU Email Creation Portal(For Existing Tour Users Only)                                         |                                                                                                    |
|-------------------------------------------------------------------------------------------------|----------------------------------------------------------------------------------------------------|
| Note: જો તમારી પાસે પેફલા થી "NAU" નું "પર્સનલ મેઈલ એકાઉન્ટ"<br>"ITCell,NAU<br>Select Employee: | હોઈ તો આ ફોર્મ ભરવાનું રહેશે નહિ અને તમારું એકાઉન્ટ લિંક કરવા માટે<br>" નો સંપર્ક કરો.<br>Select Employee Type: |
| Select Employee                                                                                 | Select Employee Type                                                                                            |
| Email address                                                                                   | Employee Designation:                                                                                           |
| Enter Email-ID You Want To Create                                                               | Employee Designation                                                                                            |
| Example: abc@nau.in                                                                             |                                                                                                    |
| First Name                                                                                      | Date Of Birth                                                                                                   |
| Enter FirstName                                                                                 | mm/dd/yyyy                                                                                                    |
| Please fill out                                                                                 | this field. ng Date                                                                                             |
| Last Name                                                                                       |                                                                                                    |
| Enter LastName                                                                                  | mm/dd/yyyy                                                                                                    |
| Mobile Number:                                                                                  | Retirement Date                                                                                                 |
|                                                                                                 | mm/dd/yyyy                                                                                                    |
| Enter Mobile Number                                                                             | 111111 444 1 1111                                                                                               |
|                                                                                                 | Unit: Activate Windows                                                                                          |
| SUE                                                                                             | Go to Settings to activate Window                                                                               |

4. After clicking on submit button, your request is sent to IT department for final approval. Once IT department give approval to your request, your email-id activated automatically.